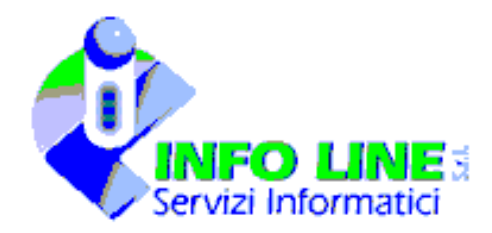

# **Monitoraggio trimestrale.**

*(Agg. al 22 settembre 2008)*

## **Cosa è necessario.**

### **1)**

Aggiornare la base dati di Jobtime e Stato di Servizio alla versione(build) 274 o superiore. Il numero della versione è controllabile dal menù Utilità/Informazioni/Generali. (Build: ….) Nel caso in cui la versione sia antecedente alla 274 scaricare dal sito Info-Line@info-line.it, nell'area download la versione ufficiale. Verificare l'esistenza delle personalizzazioni 150 ed eventualmente 152.

### **2)**

Una volta aggiornate le procedure eseguire "**SqlUpdate.exe**" allegato alla mail con il Manuale Operativo.(Stato di Servizio)

## **3)**

Eseguire anche le istruzioni per creare le viste sui dati dell'Economico, allegato alla mail con il Manuale Operativo.

### **4)**

La versione Ufficilale del "Monitoraggio Trimestrale" si trova sul sito Info-Line@info-line.it nell'area download, e sarà disponibile dal 22/06/2004.

A richiesta da Mercoledì 16/06/2004 è disponibile una versione "beta". Contattare gli operatori per farsi spedire la procedura.

### **5)**

La versione sia quella "beta" che quella ufficiale, è all'interno della procedura dello Stato di Servizio. Questa versione però è da utilizzare esclusivamente per l'estrazione dei dati per il Monitoraggio trimestrale.(da non usare in produzione)

## **6)**

Se il cliente ha impostato degli utenti in procedura, ricordarsi di abilitare al profilo la nuova voce "Monitoraggio Trimestrale" nel menu Dati Individuali.

Il modulo del Monitoraggio trimestrale permette di stampare su supporto cartaceo o visualizzare i dati richiesti dal Ministero del Tesoro.

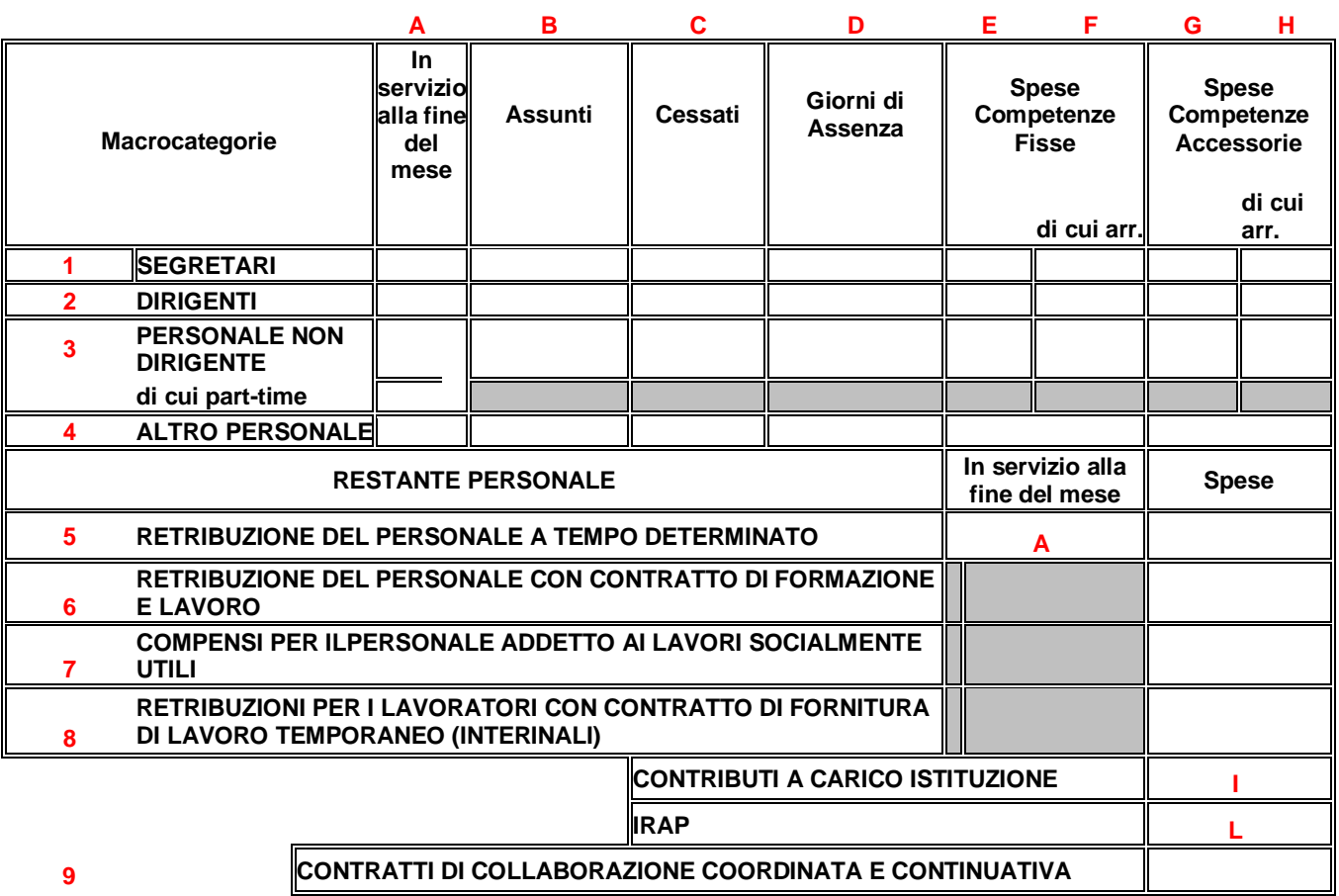

## **Modello di rilevazione per EE.LL.**

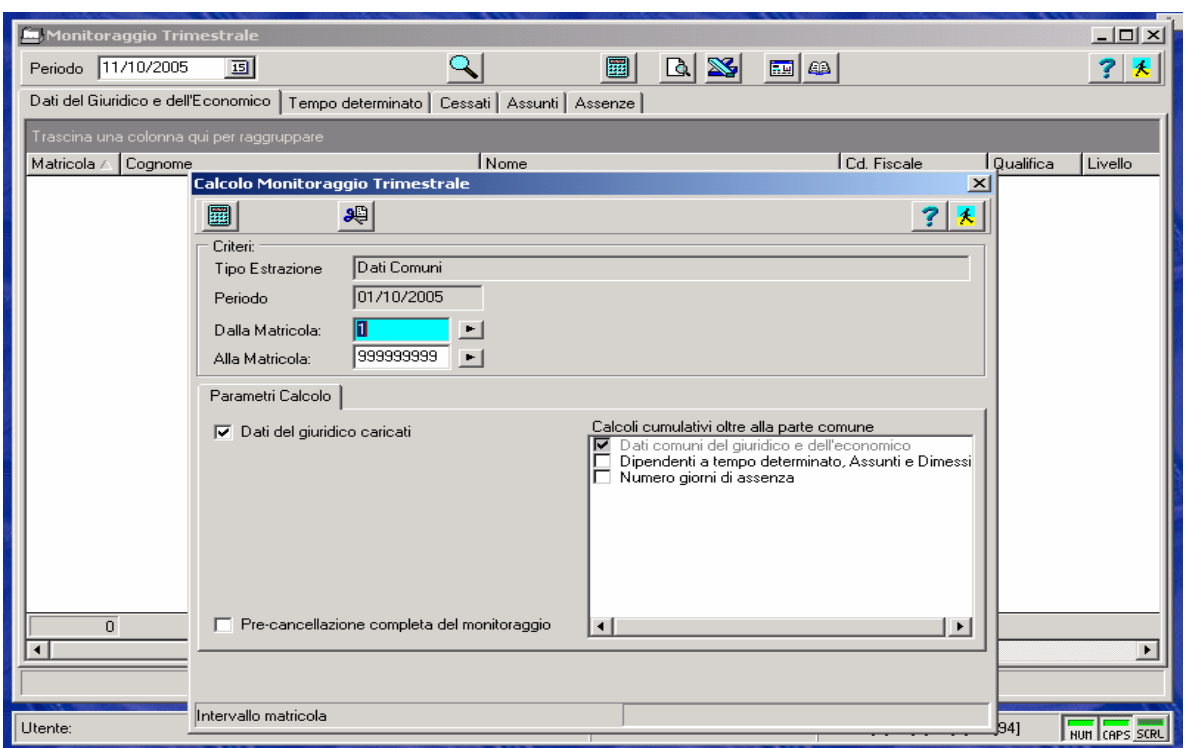

## **Prima fase:**

Menù Dati Individuali/Monitoraggio Trimestrale. Configurazione delle tabelle per Determinare le Macro Categorie. Accedere al menù con l'apposito tasto:

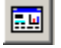

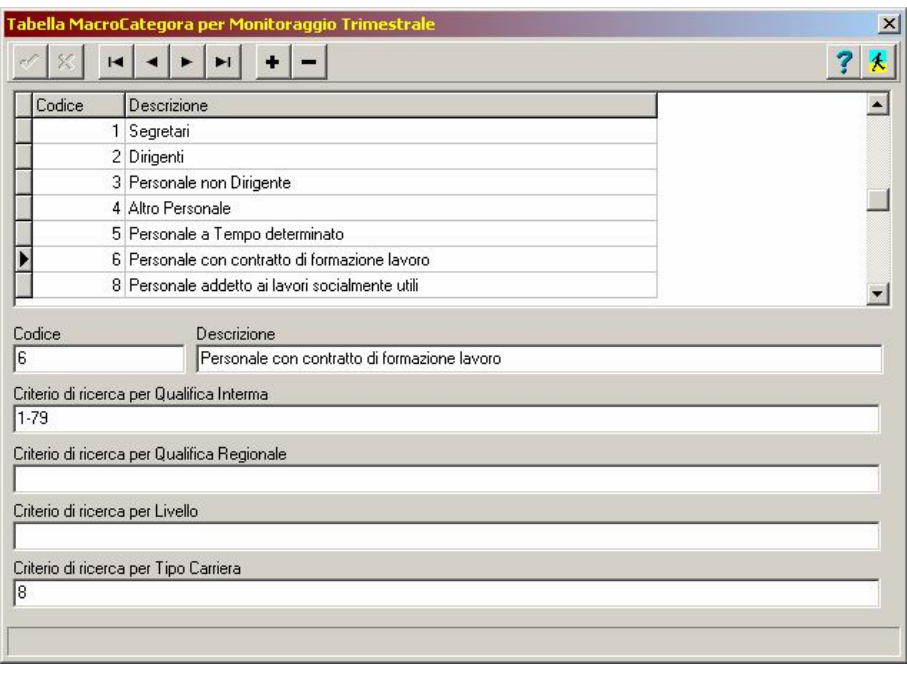

Creare le MacroCategorie **(1…..9)** richieste nel monitoraggio.

Nelle sezioni relative ai criteri devono essere specificati i metodi di determinazione per ogni MacroCategoria.

Nell'esempio sopra è riportata la voce 6 relativa al Personale con contratto di formazione lavoro.(Codice + Descrizione)

Qualifica Interna dalla 1 alla 79 + Tipo Carriera = 8.

La procedura riconoscerà come Personale con contratto di formazione lavoro i dipendenti che hanno la qualifica dalla 1 alla 79 ed il tipo carriera = 8.

Nelle tabelle di configurazione è possibile parametrizzare le MacroCategoria per Qualifica Interna/Qualifica Regionale/Livello/Tipo Carriera.

Per identificare la MacroCategorie, vengono valutate le conbinazioni di tutti i criteri.

I criteri funzionano come le maschere di selezione anagrafica standard del Jobtime.

(1,2,10-16 cioè valore 1 e 2 e dal 10 al 16)

NB:

Per identificare i dipendenti appartenenti alla MacroCategoria del Personale a tempo Determinato, oltre alla parametrizzazione, è necessario verificare come è impostata la Posizione nella Tabella Tipo Carriera(17) nelle Tabelle Anagraficahe di Base.

Verranno presi in considerazione tutti i tipi carriera <> da Ruolo, Incarico Quinquennale, Comando e Dir. T.D.

#### Posizione C Ruolo C Incarico su posto vacante C Incarico per supplenza  $\Im$  Straordinario **Incarico guinquennale** ¢ ¢ Generico Comando  $DIR.T.D.$ C

Il conteggio del personale in servizio a tempo Determinato è ricondotto ad unità/mese.

## **Seconda Fase:**

#### **A) In servizio alla fine del mese.**

Criteri di valutazione: dai dati di carriera periodo valido alla fine del mese di elaborazione.

### **B) Assunti**

Criteri di valutazione:

dai dati di carriera viene preso in considerazione il motivo assunzione.

Verranno considerati **"Assunti"** solo i periodi che hanno una data inizio all'interno del mese di elaborazione ed hanno un motivo assunzione al quale è stato specificato il numero di colonna nel campo "Codice Alternativo".

Per i clienti che hanno elaborato il Conto Annuale la tabella risulterà già compilata, si tratterà solamente di controllarla.

Per i clienti che invece non hanno generato il Conto Annuale con la nostra procedura, è necessario definire le colonne(come richieste dal Conto Annuale).Vedi sotto.

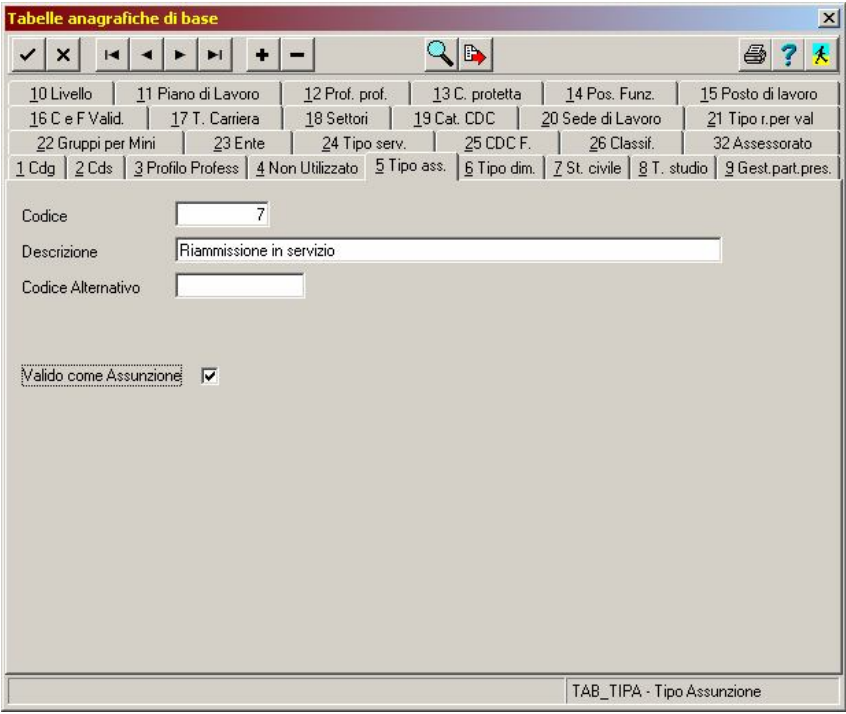

Abilitare il flag "Valido come assunzione" per tutti i motivi di assunzione che sono vere assunzioni. Valido come Assunzione V

Se il flag non è visibile, contattare l'assistenza tecnica.

#### **C) Cessati**

Criteri di valutazione:

dai dati di carriera viene preso in considerazione il motivo cessazione.

Verranno considerati **"Cessati"** solo i periodi che hanno una data fine all'interno del mese di elaborazione ed hanno un motivo dimissione al quale è stato specificato il numero di colonna nel campo "Codice Alternativo".

Per i clienti che hanno elaborato il Conto Annuale la tabella risulterà già compilata, si tratterà solamente di controllarla.

Per i clienti che invece non hanno generato il Conto Annuale con la nostra procedura, è necessario definire le colonne(come richieste dal Conto Annuale).Vedi sotto.

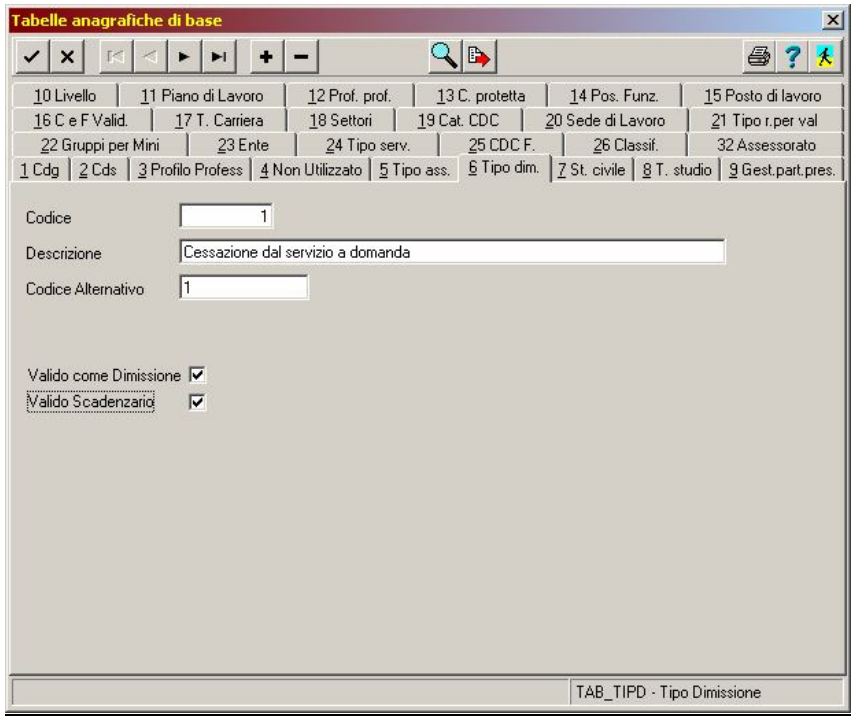

Abilitare il flag "Valido come Dimissione" per tutti i motivi di cessazione che sono vere dimissioni. Valido come Dimissione 区

Se il flag non è visibile, contattare l'assistenza tecnica.

#### **D) Giorni di Assenza**

Criteri di valutazione: assenze caricate esclusivamente da storico assenze.(Non verranno prese in considerazioni assenze caricate solo sul cartellino)

Nelle Tabelle delle Causali (Assenze/parametri) è necessario raggruppare le assenze secondo le specifiche fornite dal Ministero del Tesoro.

Per i clienti che hanno elaborato il Conto Annuale la tabella risulterà già compilata, si tratterà solamente di controllarla.

Per i clienti che invece non hanno generato il Conto Annuale con la nostra procedura, è necessario definire le colonne(come richieste dal Conto Annuale).Vedi sotto.

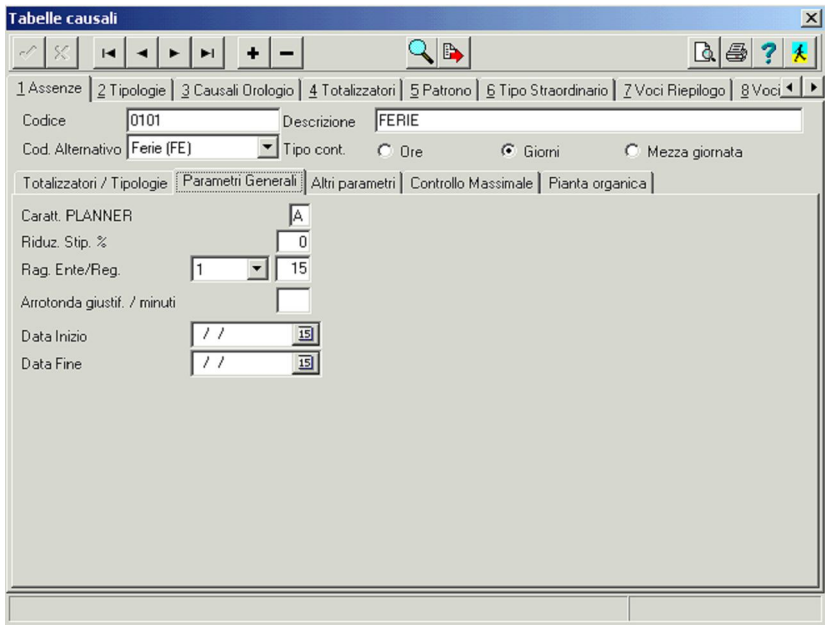

Esempio:

Se nella prima colonna della Tabella 11 del conto annuale ci sono le ferie, in corrispondenza del codice 0101 Ferie, andrà impostato nel campo Rag. Ente [1].

([1] corrisponde al numero della colonna nella tabella ministeriale).

 $\blacksquare$ Rag. Ente/Reg. 11

*NB.*

Vengono considerate solo le assenze caricate nello storico Assenze (e non sul cartellino) tabella STOASSE.

Le assenze caricate a cavallo del mese elaborato vengono tagliate al mese selezionato. Per le assenze a giorni e a ½ giornata vengono sommati tutti i giorni concessi, per quelle ad ore vengono sommate tutte le ore di assenza e divise per il debito giornaliero\*, quindi arrotondato all'unità vicina  $(< 0.5$  niente,  $>= 0.5$  1 Giorno).

\*Il debito Giornaliero viene ricavato prendendo il numero di giorni lavorativi dall'ultimo record valido alla fine del mese nella tabella STOTURNI. Non vengono prese in considerazione Sequenze o Orari ma solo i campi in STOTURNI.

Se non viene rilevato nulla viene attribuito il Default 36 ore su 6 giorni.

Nell'Arrotondamento delle assenze ad Ore, viene fatta distinzione tra le assenze a cavallo del mese e quelle comprese. Vengono prima prese quelle a cavallo, ricalcolate tagliando il periodo (codice x codice), e arrotondate (codice x codice), poi vengono prese quelle comprese, sommate x raggruppamento ente e arrotondate.

Patrono. Regole per identificare il giorno di patrono:

nell'anagrafica del dipendente in altri parametri il campo patrono deve essere caricato.

Per verificare su che giono cade, viene consultata la tabella delle Festività(FEST).

Se nel giorno identificato come patrono il dipendente è in servizio (identificato tramite la data dimissione) e il giorno è lavorativo per il dipendente (identificato tramite lo storico turni dall'anagrafica/dati presenza), viene conteggiato il giorno di patrono.

(NB. In caso di assenza gionaliera non viene conteggiato il giono di patrono.)

#### PER CHI NON HA IL GIURIDICO

Il monitoraggio trimestrale si dovra' comportare esattamente come accade nel calcolo per il Conto Annuale, ossia poter scegliere, interattivamente, se elaborare partendo dai dati caricati sul giuridico o meno.

Quindi verra' introdotto, nella maschera di lancio del calcolo, il flag "Dati del giuridico caricati" attivato di default. Questa e' l'unica modifica visible a livello interattivo. Lo stesso flag appare gia' nel calcolo del Conto Annuale

Nel calcolo, invece, doranno essere letti i periodi cosi' come avviene nel Conto Annuale, ossia utilizzando esclusivamente lo storico delle qualifiche per poter determinare la categoria associata, ricordandosi che, nella tabella di configurazione delle macro-categorie, verra' utilizzato solo il campo "Quaifica Regionale" anche se poi corrisponde alla Qualifica Interna.

Non verranno generate, cosi' come avviene per il conto annuale, le sezioni riguardanti gli assunti, dimessi e tempo determinato.

#### **E,F,G,H) PARTE ECONOMICA**

Dal Menu Agganci contabili degli stipendi occorre generare un nuovo tipo di contabilita' (vedi esempio sotto riportato)

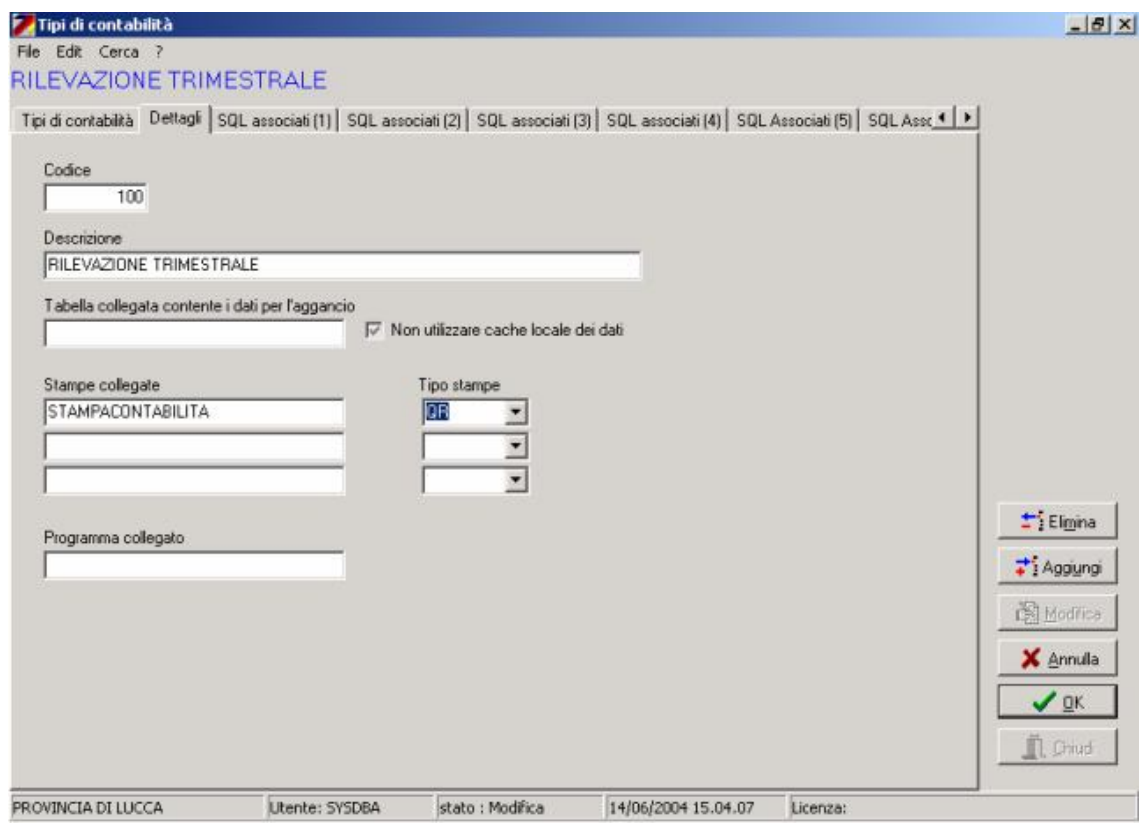

Successivamente occorre inserire come da immagine sottoriportata lo schema utile per la suddivisione delle voci di spesa.

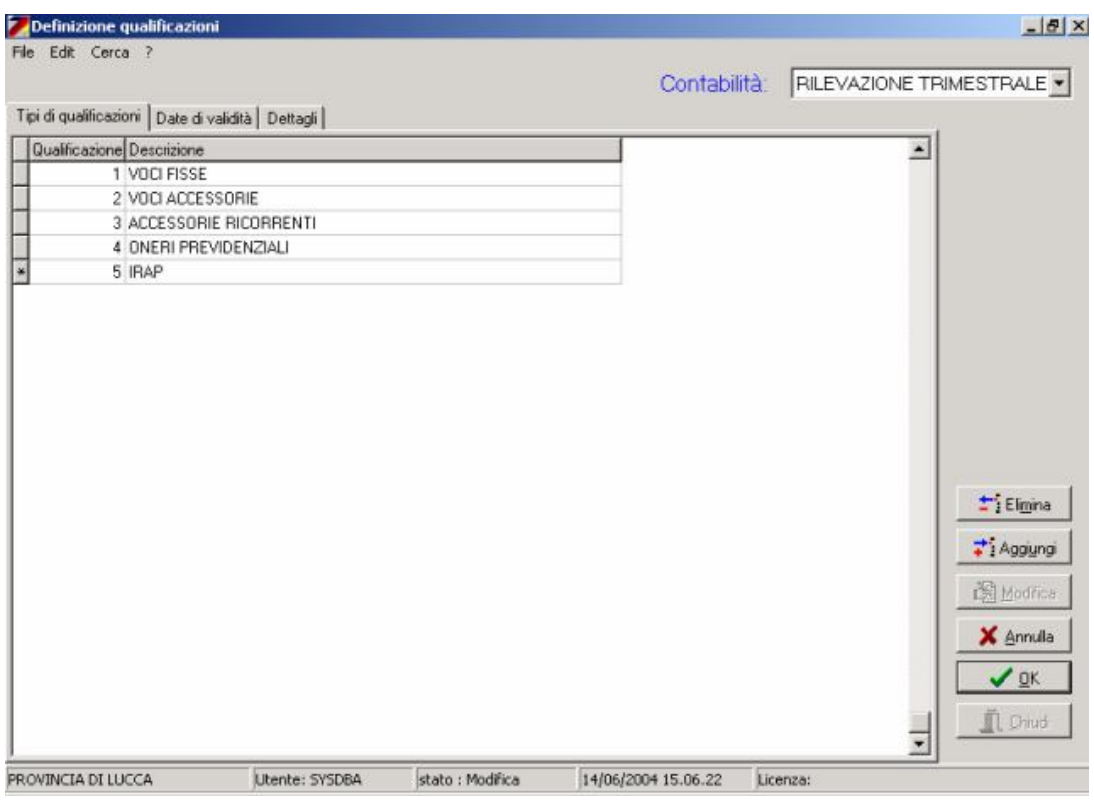

Per ultimare le fasi operative occorre agganciare le voci mensili allo schema contabile come da esempio.

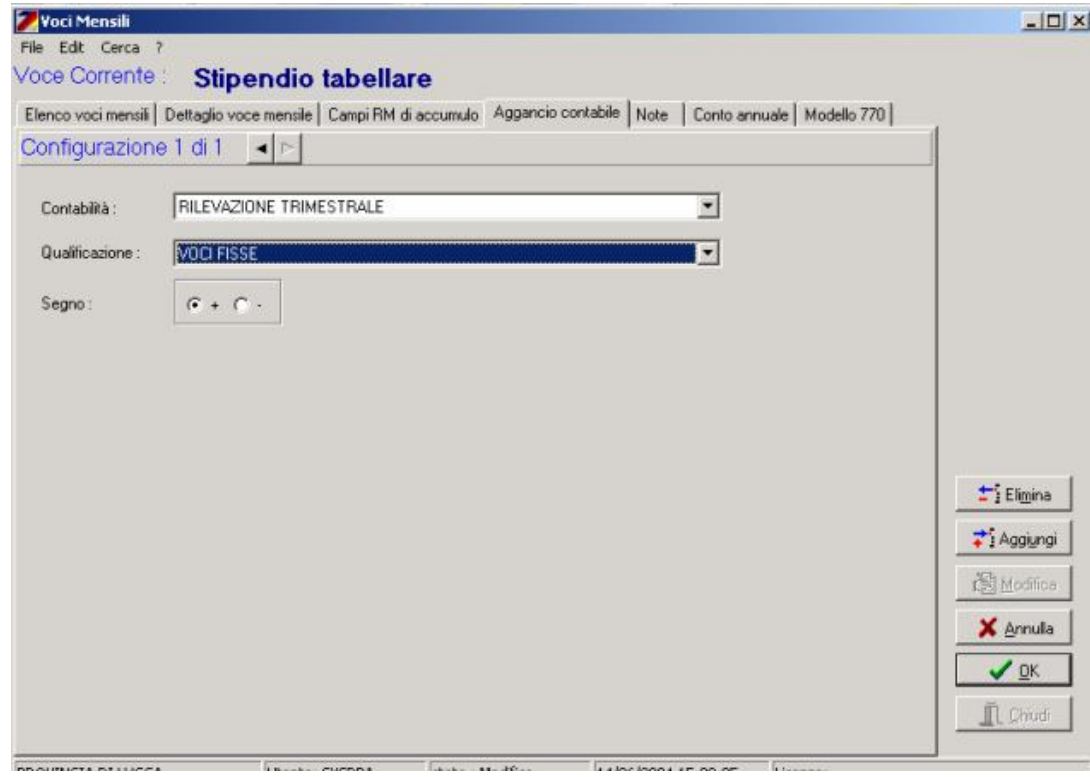

Nella colonna Comp. Fisse agganciate le voci fisse stipendiali. Nella colonna Comp. Accessorie agganciate il salario accessorio. Nella colonna Accessorie ricorrenti agganciare tutte le voci che per loro natura sono pagate fisiologicamente l'anno successivo ( vedi Produttivita', retr. Di risultato etc…)

#### **N.B. LE VOCI ACCESSORIE RICORRENTI NON VANNO AGGANCIATE NELLA COLONNA DEL SALARIO ACCESSORIO!!**

#### **PER I COMUNI Per cassa PER LE USL Siccome le USL sono in ritardo di due mesi a gennaio viene pagato novembre e in febbraio viene pagato dicembre. Quindi per**

**I)** Nella colonna Oneri Previdenziali agganciate le voci di Riepilogo mensile (RM) relative. **L)** Nella colonna IRAP agganciate le voci di riepilogo mensile dell'IRAP.

La procedura non evidenzierà nello schema di cui arretrati le voci accessorie aventi riferimento 31/12/2003 e pagate nei mesi di Gennaio e Febbraio 2004.

Non verranno mai evidenziate nella colonna le voci accessorie inserite nella colonna 3 Accessorie ricorrenti.

## **Terza Fase:**

Generazione dati e Stampe Monitoraggio. Nel Menu Dati Individuali/ Monitoraggio Trimestrale.

#### **Generazione**

La procedura è composta di elaborazioni distinte. La prima (Dati del Giuridico e dell'Economico) serve per creare una tabella che conterrà tutti i dati necessari al monitoraggio.

Selezionare il periodo da elaborare.

Periodo 14/01/2004  $15$ 

Per elaborare Gennaio 2004 basta selezionare un giorno qualsiasi del mese di gennaio 2004.

Accedere alla sezione dell'elaborazione tramite l'apposito tasto.

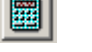

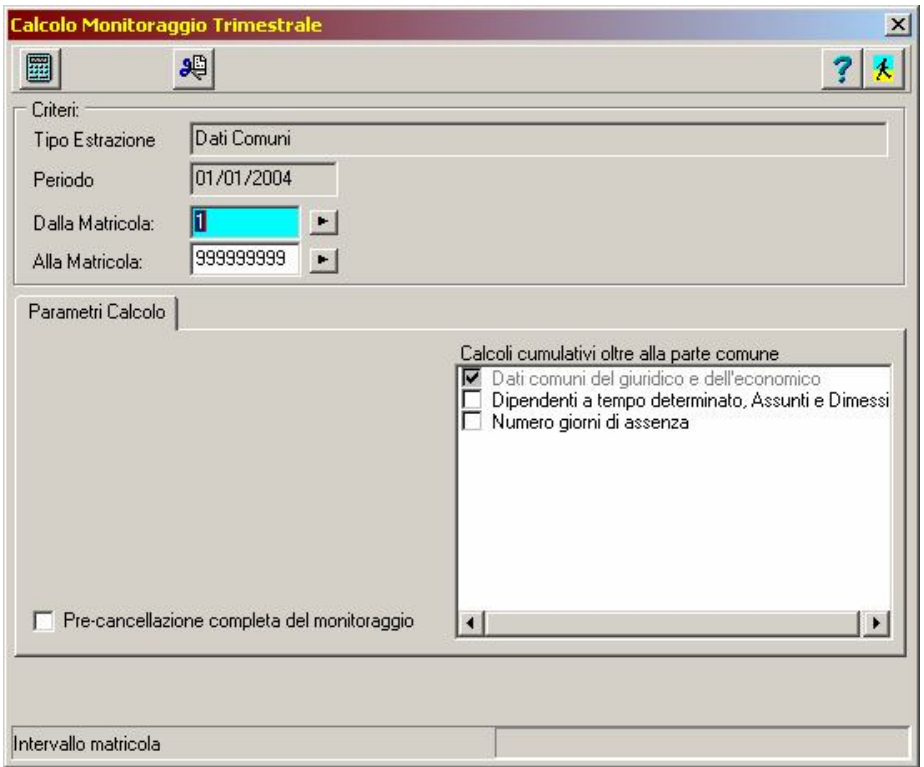

 Selezionare o escludere determinati dipendenti dalla generazione del conto annuale tramite il tasto di selezione/raggruppamento.

æ∣

\\La nuova elaborazione andra' solo a sovrascrivere i record selezionati, lasciando inalterati quelli gia' calcolati o eventualmente corretti a mano. Attenzione che i dati corretti a mano andranno sovrascritti e quindi la modifica andra' persa.

- Abilitare tutte e tre le sezioni nella parte "Calcoli cumulativi oltre alla parte comune", se si vuole generare in un'unica passata tutti i dati. E' consigliabile generare solamente la prima sezione, e poi, dopo aver controllato l'integrità dei dati, generare anche le altre.
- Abilitare il flag "Pre-cancellazione completa del monitoraggio" nel caso in cui si voglia svuotare un elaborazione precedentemente elaborata ma errata.
- Lanciare l'elaborazione tramite l'apposito tasto.

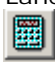

Al fine di agevolare i controlli, la generazione delle tabelle sono visibili in una maschera di visualizzazione, la quale è dotata di uno strumento di filtro avanzato.

Per ottenere i filtri è necessario trascinare la colonna(es. MacroCategoria) nella parte grigia al di sopra delle colonne.

In questo modo la procedura raggrupperà i dipendenti per MacroCategoria.

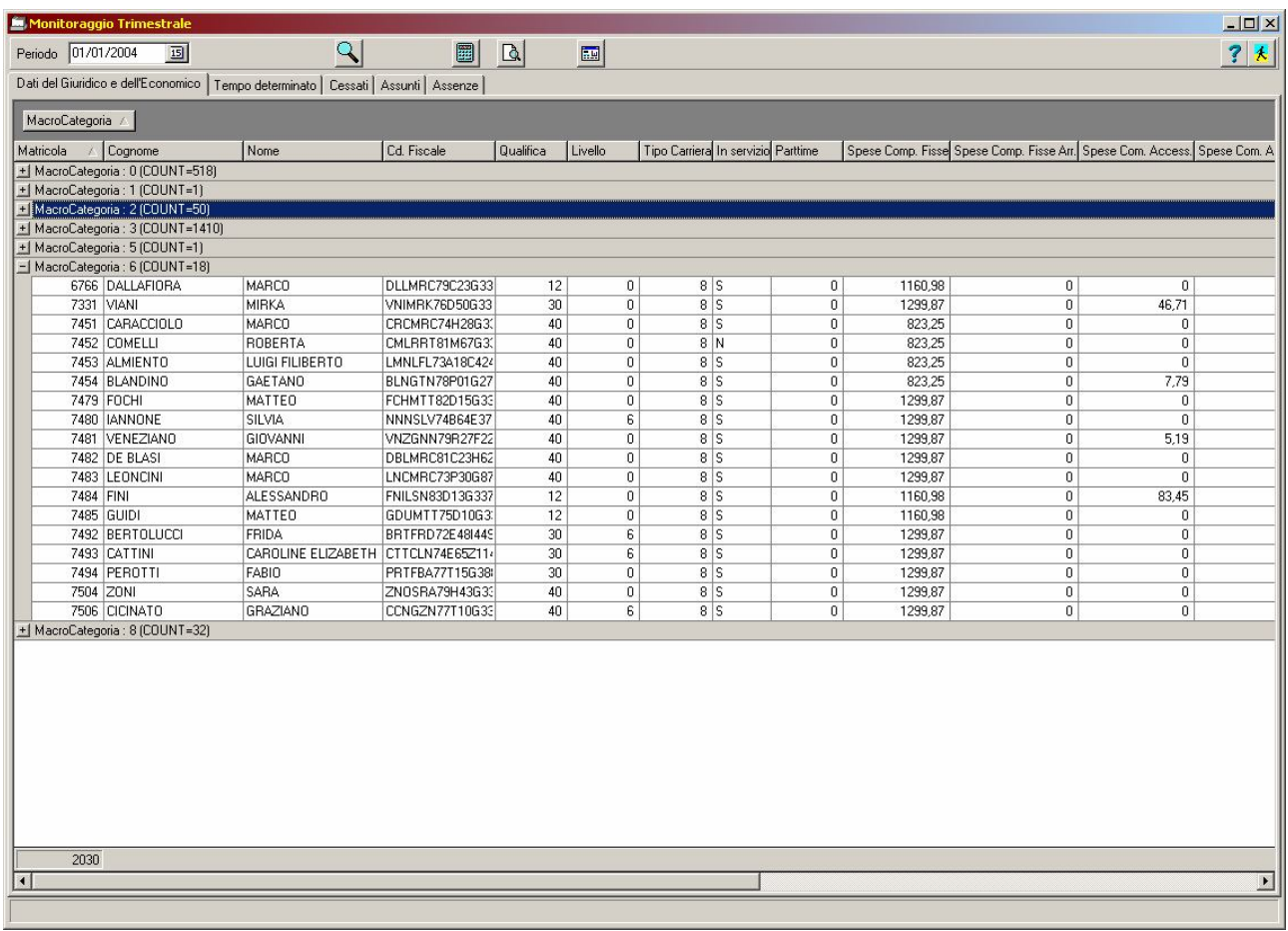

Posizionandosi sulle tabelle sarà possibile visualizzare i dati che sono stati elaborati e che verranno stampati.

- > Tasto per la ricerca Anagrafica<br>Q
- Tasto per accedere alle tabelle di configurazione delle MacroCategorie. 團
- > Tasto per accedere all'anteprima di Stampa Q

### COMUNE DI PARMA

Monitoraggio Trimestrale

### Pagina: 1

 $0,00$ 

Estrazione del mese: Gennaio 2004

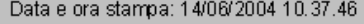

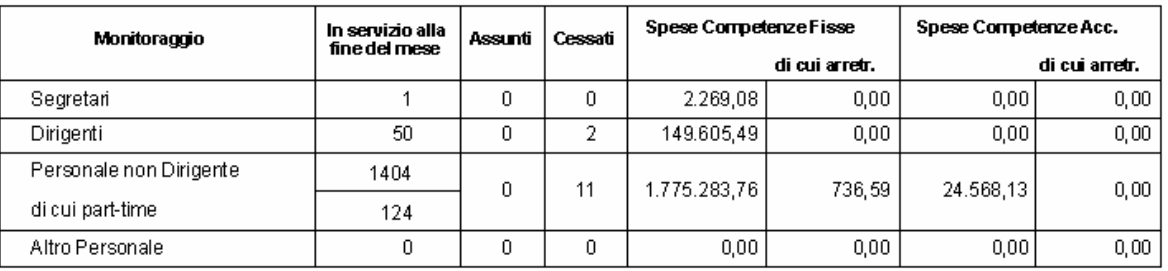

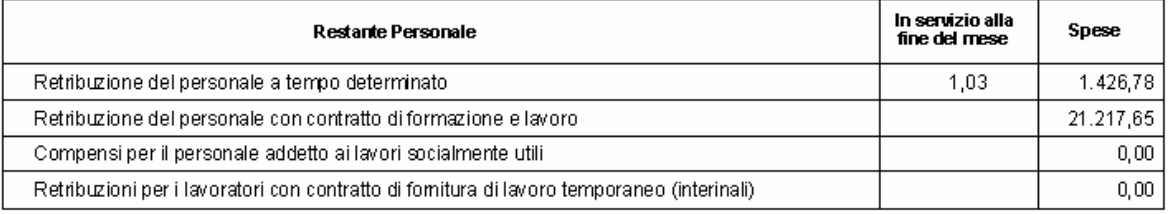

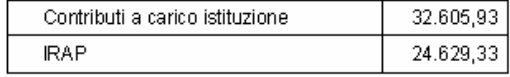

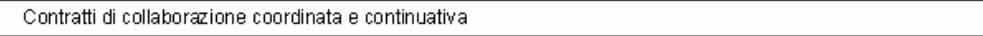